## **Actions rapides dans Outlook**

Les actions rapides nous permettent de préparer, entre autres, des modèles de courriels préprogrammés avec le destinataire, l'objet et le message déjà prêt. Explorer les nombreuses possibilités, ça pourrait vous faire gagner beaucoup de temps !

Voici un court vidéo en français qui explique bien le fonctionnement des actions rapides :

https://sylbert.com/tutoriel/creer-des-modeles-de-courriel-dans-outlook-laide-des-actions-rapides/

## **Modèle de courriel préprogrammé - Étapes**

Dans le menu des actions rapides, cliquez sur la flèche vers le bas :

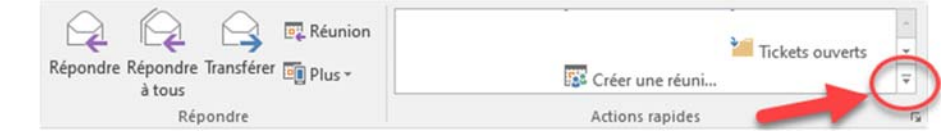

Ensuite, cliquez sur « Nouvelle action rapide » puis sur « Personnalisé… » :

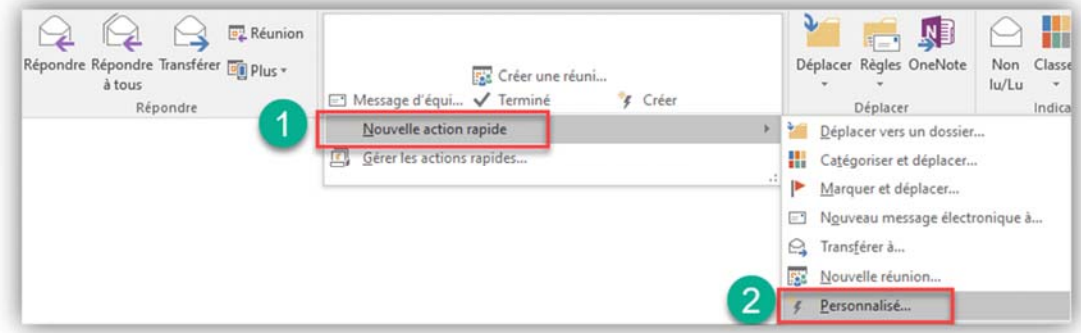

- Dans le menu qui s'affiche :
	- o Donner un nom à votre action rapide
	- o Choisir une action : exemple, Nouveau message ou Transférer
	- o Choisir le destinataire
	- o Cliquez sur « Afficher les options »

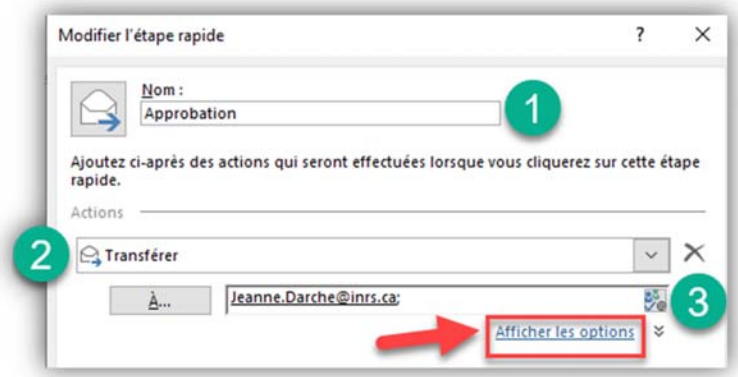

©INRS, 2020. Document préparé par le service des archives et de la gestion documentaire. Dernière mise à jour : 2020-08-04 14:36:00

- Dans les options :
	- o Saisissez un objet
	- o Facultatif : on peut ajouter un indicateur et une importance
	- o Préparez votre texte : exemple, le lien vers le « panier » dans Constellio ou vers le document
	- o Cliquez sur Enregistrer

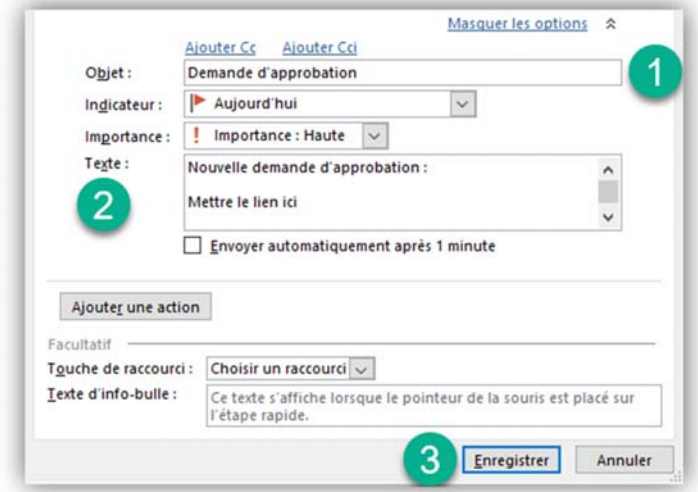

Dans votre menu des actions rapides, vous avez maintenant un bouton « Approbation »

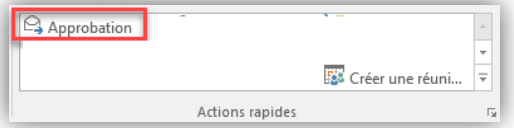

Cliquez sur l'action rapide, puis sur envoyer.

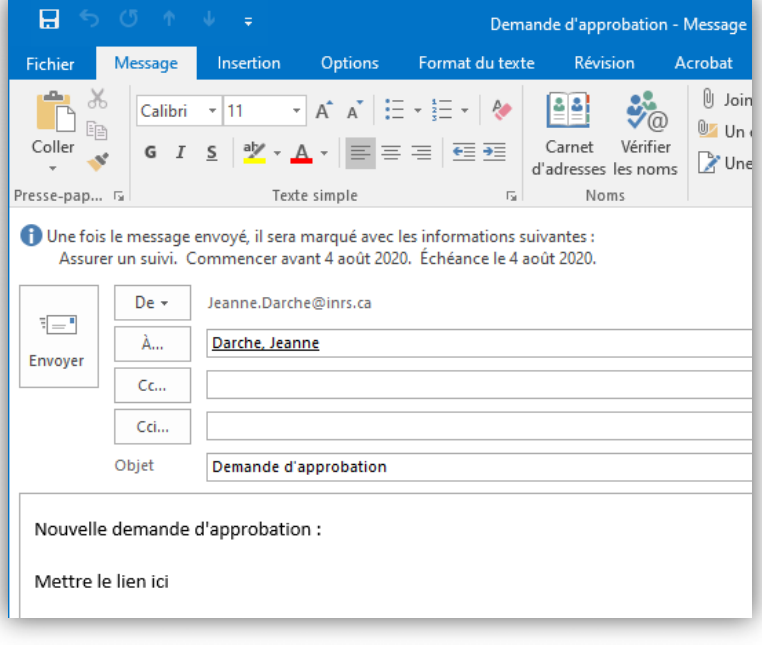